## CalHFA MAS User Guide: New Loan Reservation

1. Click on "New reservation" from the loan tab.

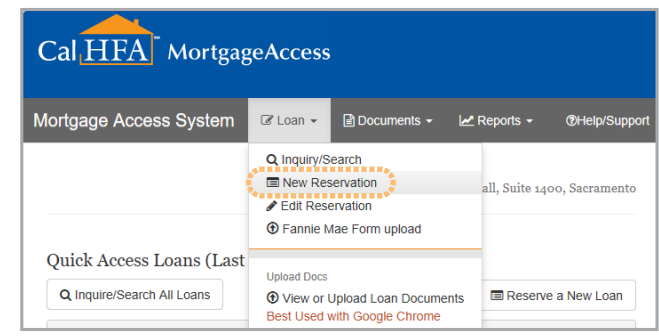

"Loan" tab and "New Reservation" option on MAS

2. Upload Fannie 3.4 file or 3.2 file.

**TIP** If you don't have a Fannie 3.4 or 3.2 file, you can manually input information.

3. After 3.4 or 3.2 file is uploaded, complete each section accordingly.

**TIP** After uploading the 3.4 or 3.2 file, if you click Save Loan Reservation all required field will show up in red.

**GOT QUESTIONS?** 

4. Click "Save Loan Reservation."

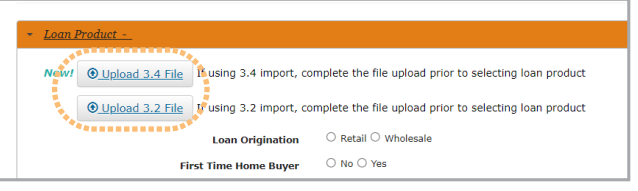

Click "Upload 3.2 File" on New Loan Reservation page

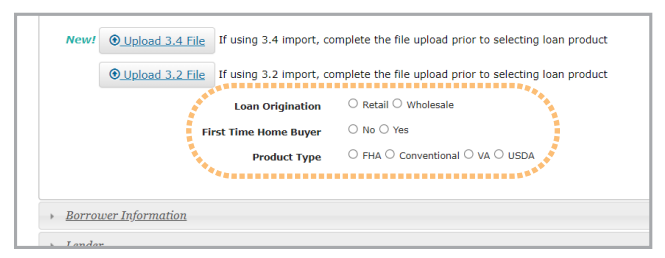

Complete Loan Product information

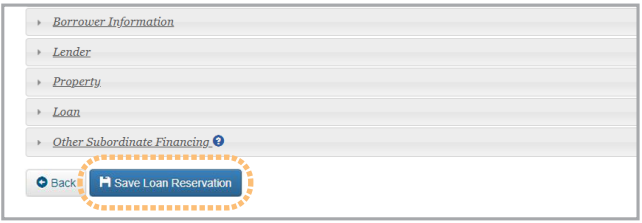

Click "Save Loan Reservation"

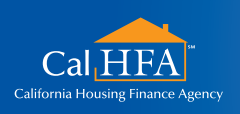

*HOxx 02/22*

Visit: **www.calhfa.ca.gov** or call: **877.9.CalHFA (877.922.5432)**